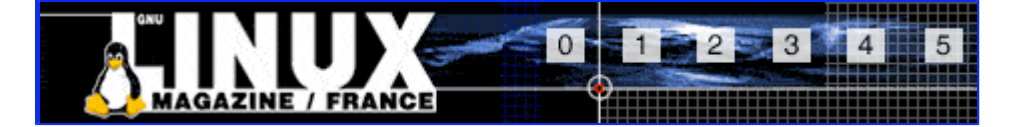

- Accueil
- A propos
- Nuage de Tags
- **Contribuer**
- Who's who

Récoltez l'actu UNIX et cultivez vos connaissances de l'Open Source

02 mar 2008

# **Un texte d'architecte (Gimp v2.2)**

Catégorie : Graphisme Tags : gimp, GLMFHS

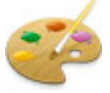

#### **NIVEAU : DEBUTANT**

Même si aujourd'hui la quasi totalité des travaux de dessin et de tracés se font par l'intermédiaire des ordinateurs on se souvient avec nostalgie des bonnes vieilles tables à dessin des architectes et des coups de crayon fait à la règle.

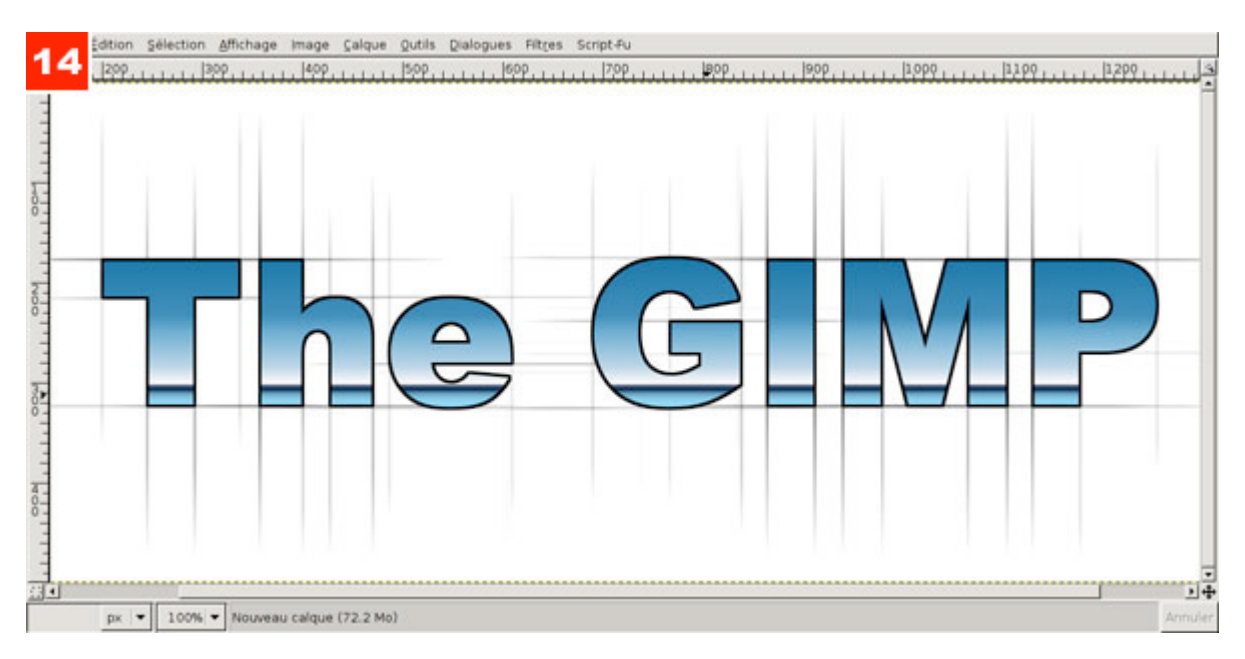

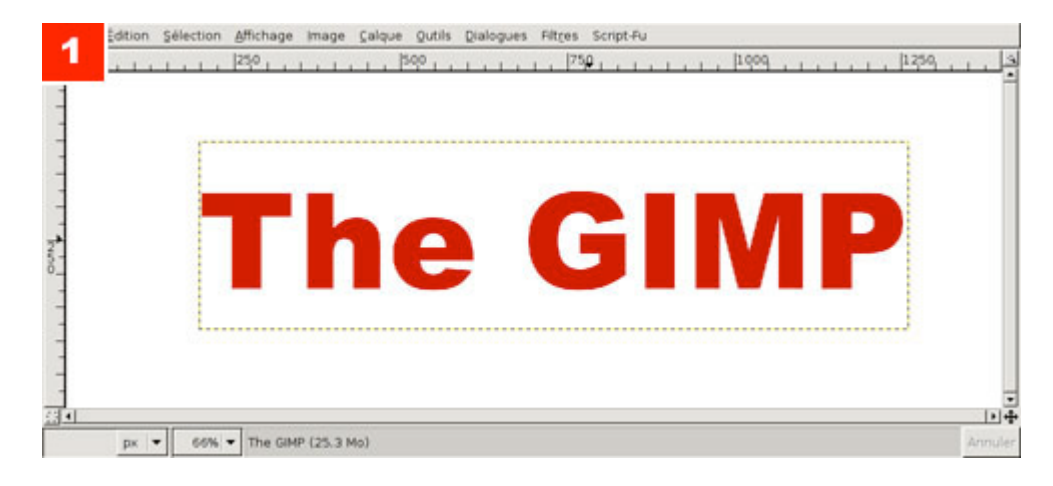

1. L'image de base sera composée de deux calques, un texte de couleur (ou non) et un fond blanc. Prévoyez une marge suffisante autour du texte. L'effet débordera largement du texte.

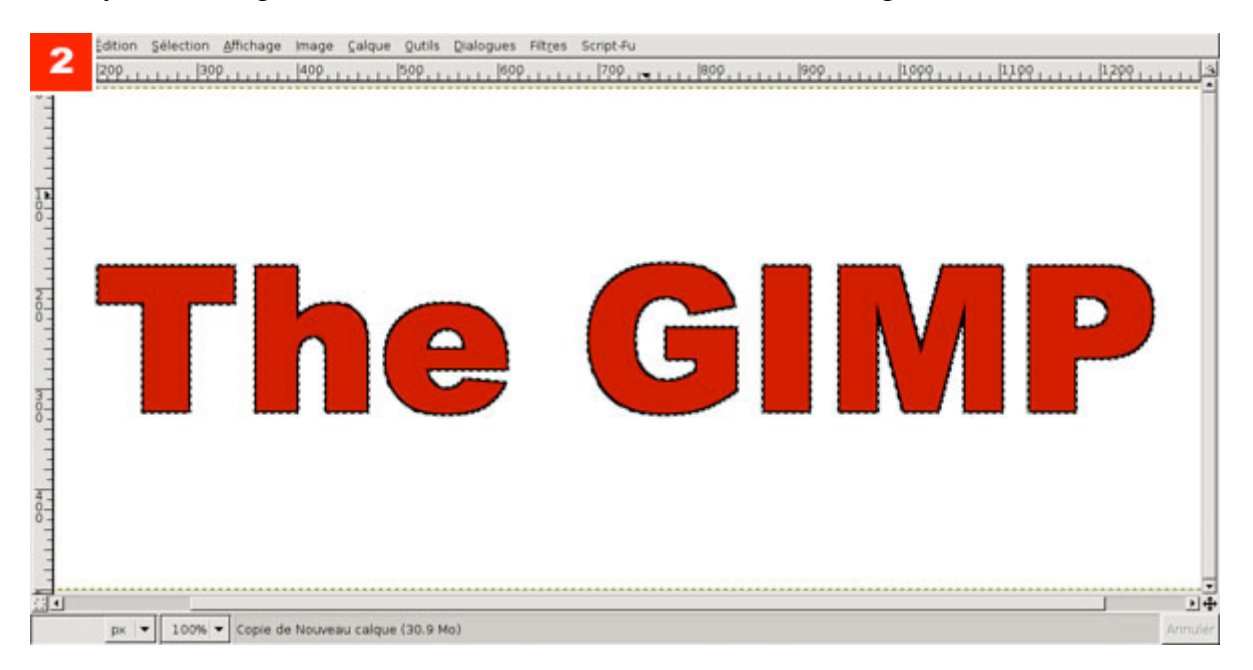

2. Activez le calque de texte et récupérez la sélection en cliquant avec le bouton droit de la souris sur ce calque dans la liste des calques, choisissez "Alpha vers sélection". Ajoutez ensuite un calque transparent entre le texte et le fond. Utilisez Sélection/Agrandir et spécifiez quelques pixels d'agrandissement. Enfin, remplissez cette sélection de noir avec [CTRL]+[,]. Dupliquez immédiatement ce calque.

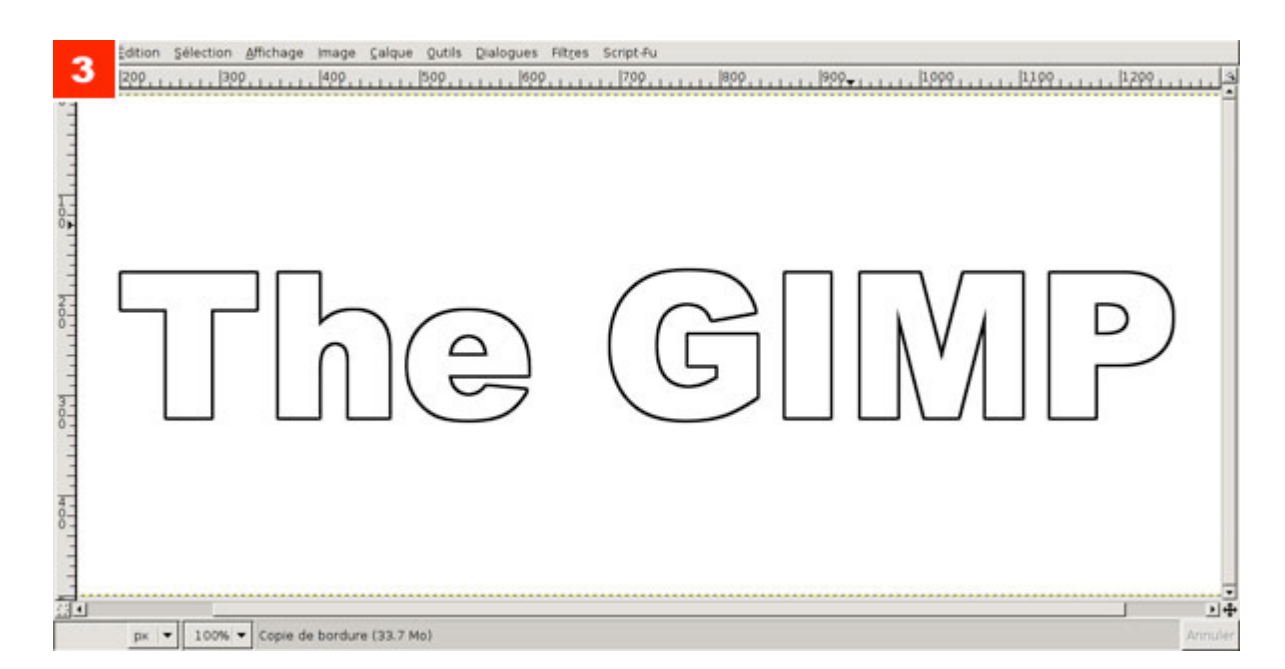

3. Cachez le calque du texte en couleur et celui du texte noir agrandis immédiatement inférieur. Activez ensuite le calque de texte de couleur et récupérez encore une fois la sélection. Revenez sur la copie du calque noir encore visible et effacez le contenu de la sélection avec [CTRL]+[K]. Dupliquez également ce calque.

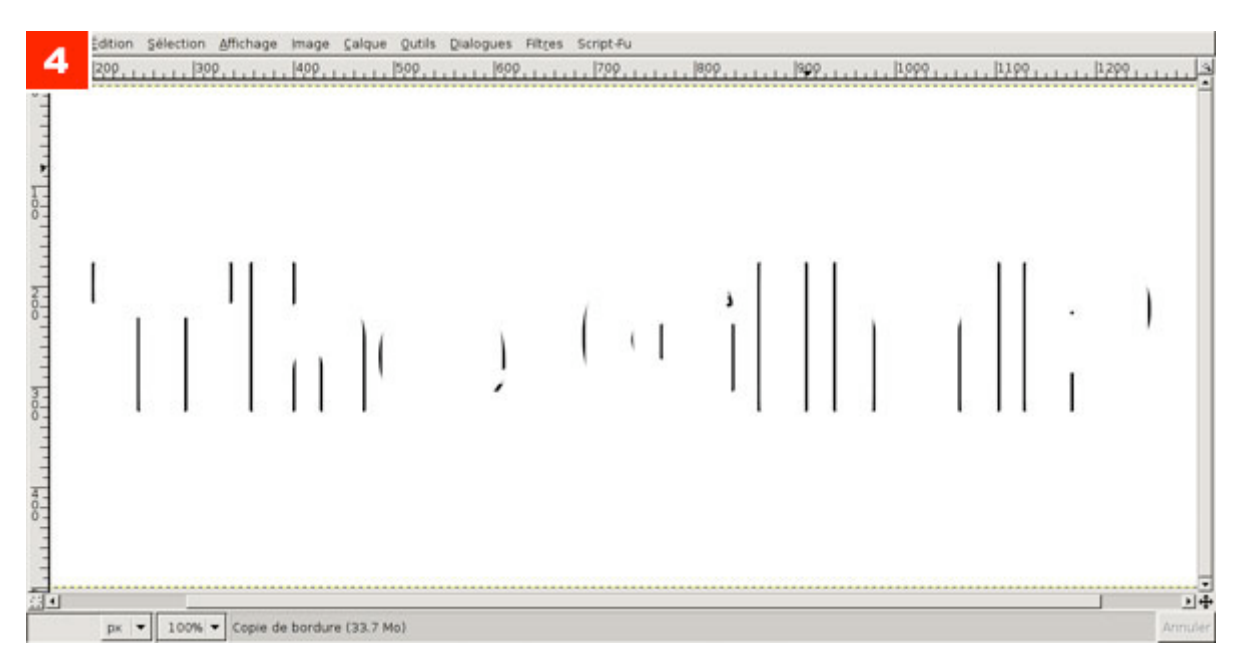

4. Sur la première copie du calque avec la bordure de texte nous allons procéder à la première manipulation délicate. La sélection est toujours active, en appuyant sur la touche [ALT], vous pouvez la déplacer sans toucher au contenu. Déplacez ainsi la sélection légèrement vers le haut. Aidez-vous des indications fournis par le logiciel au bas de la fenêtre d'image. Le déplacement doit être parfaitement vertical. Le déplacement fait, effacez le contenu ([CTRL]+[K]). Recommencez l'opération en déplacement plus en haut la sélection. Procédez de même vers le bas. Au terme des manipulations il ne doit rester que des barres verticales sur le calque. Une fois satisfait du résultat, dupliquez ce calque et cachez les deux exemplaires.

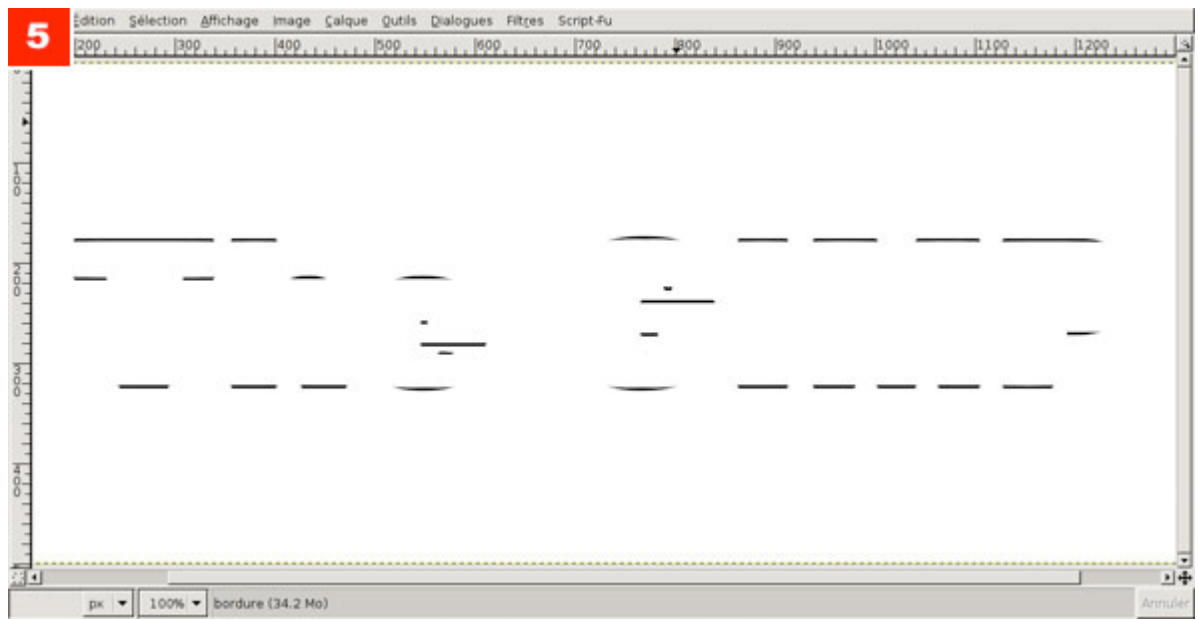

5. Récupérez, encore une fois la sélection depuis le calque de texte en couleur. Activez le second calque de bordure et procédez aux mêmes manipulations (déplacer/effacer) que précédement, mais cette fois de manière horizontale. Dupliquez également ce calque.

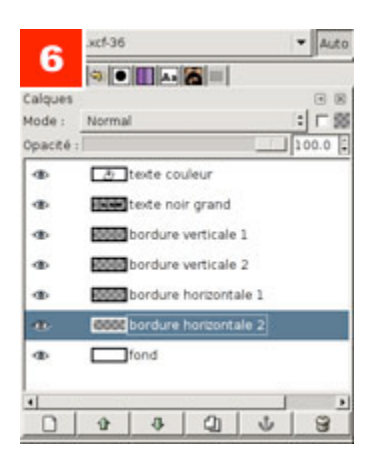

6. Voici l'organisation des différents calques. Renommez-les en conséquence afin de faciliter la suite des opérations.

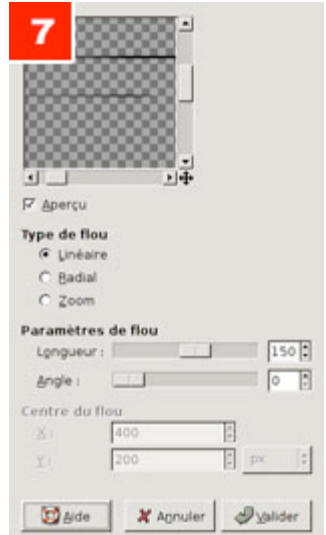

7. Utilisez ensuite Filtres/Flou/Flou cinétique sur un premier calque de bordure. Le flou doit être long (quelques 150 pixels) et linéraire. L'angle dépend du calque auquel on l'applique.

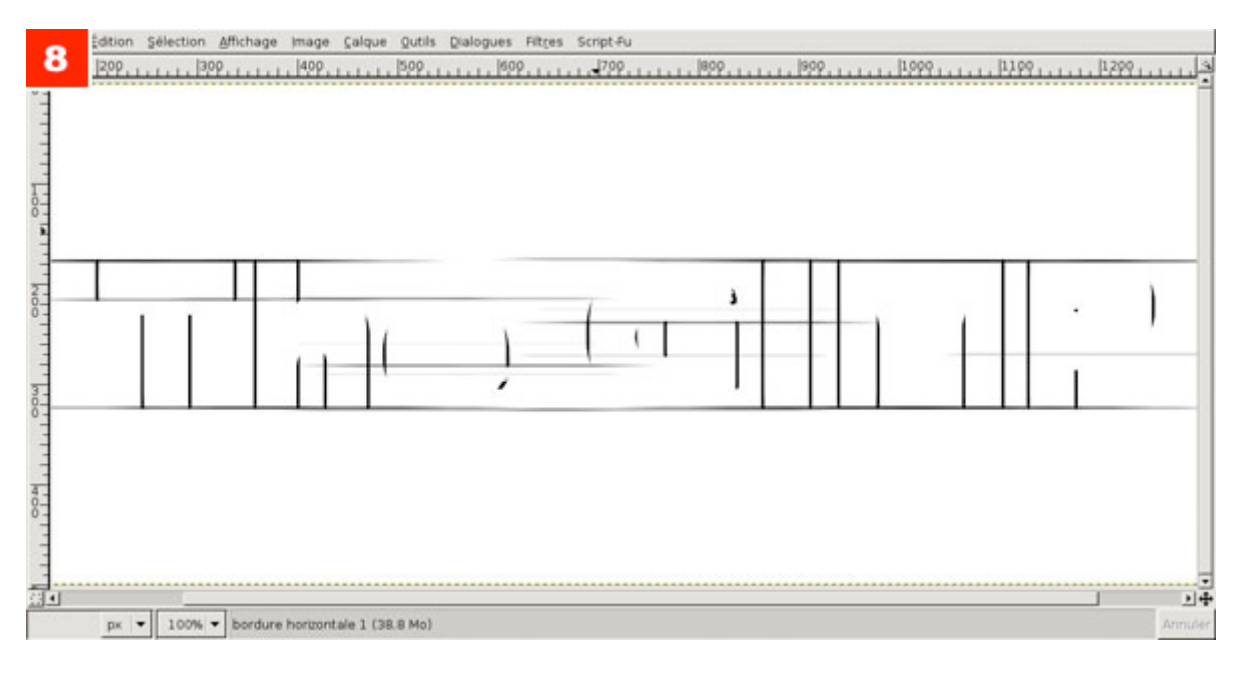

8. Le flou doit être appliqué sur chaque calque. Les calques de bordures horizontales se voient appliqués un flou respectivement de 0° et de 180°.

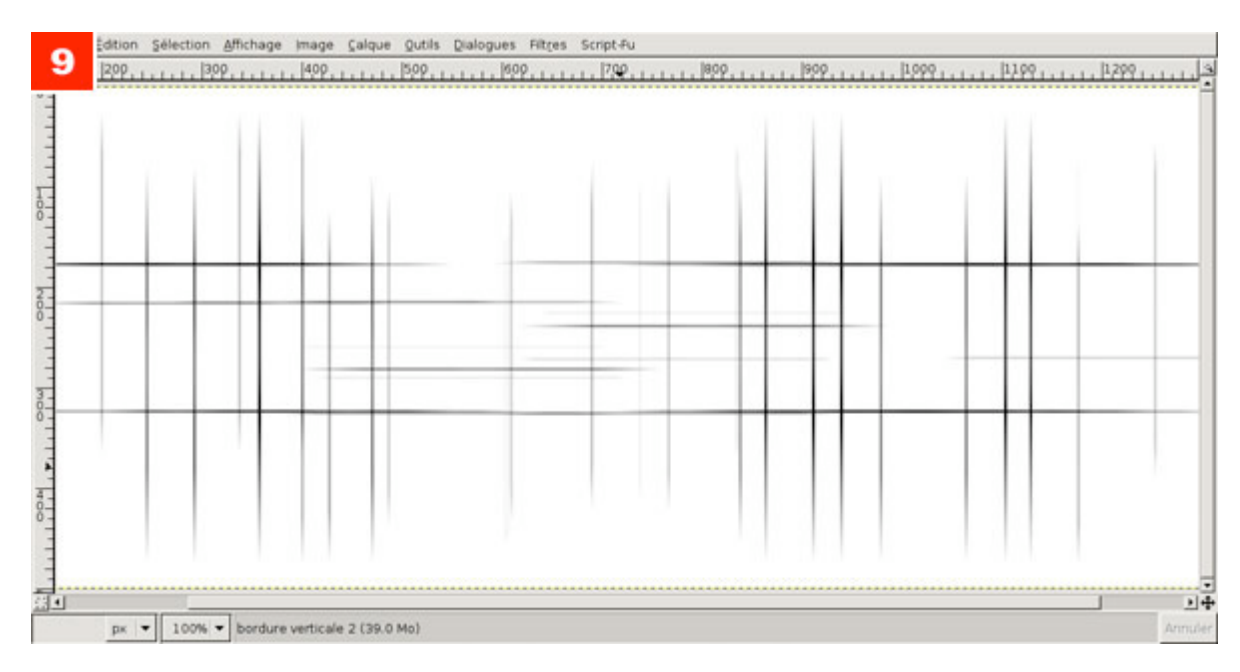

9. Les calques de bordures verticales utilisent un flou avec un angles de 90° et 270°.

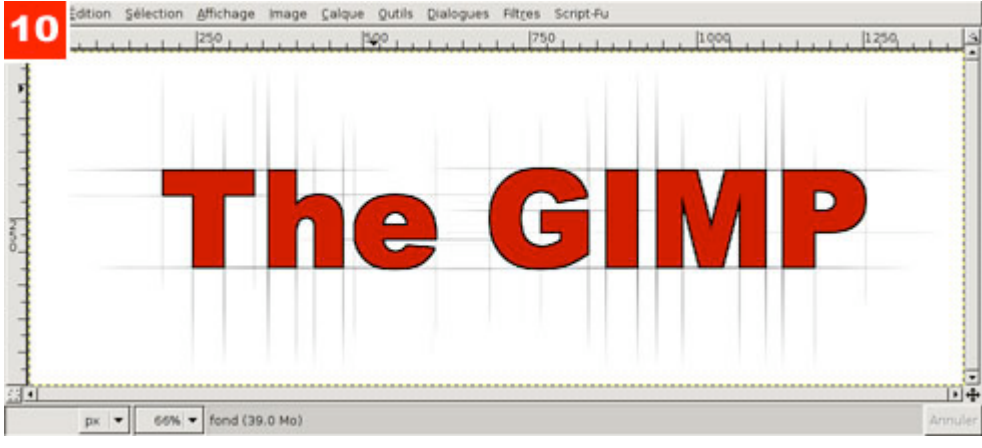

10. Réaffichez tous les calques et, éventuellement, réglez l'opacité des calques flous pour obtenir un effet pas trop voyant.

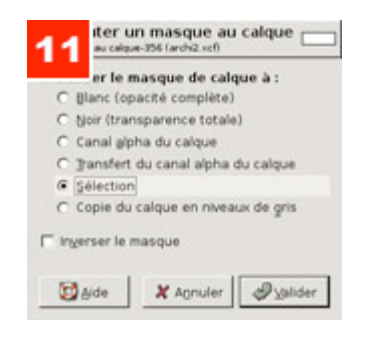

11. Pour faciliter la déclinaison du titre en plusieurs couleurs ou texture, optez pour un calque agrémenté d'un masque. Cachez le calque de texte en couleur et récupérez encore une fois la sélection. Ajoutez un calque blanc tout en haut de la pile de calque. Dans la liste des calques utilisez un clic droit et choisissez "Ajouter un masque de calque". Dans la boîte de dialogue choisissez "Sélection".

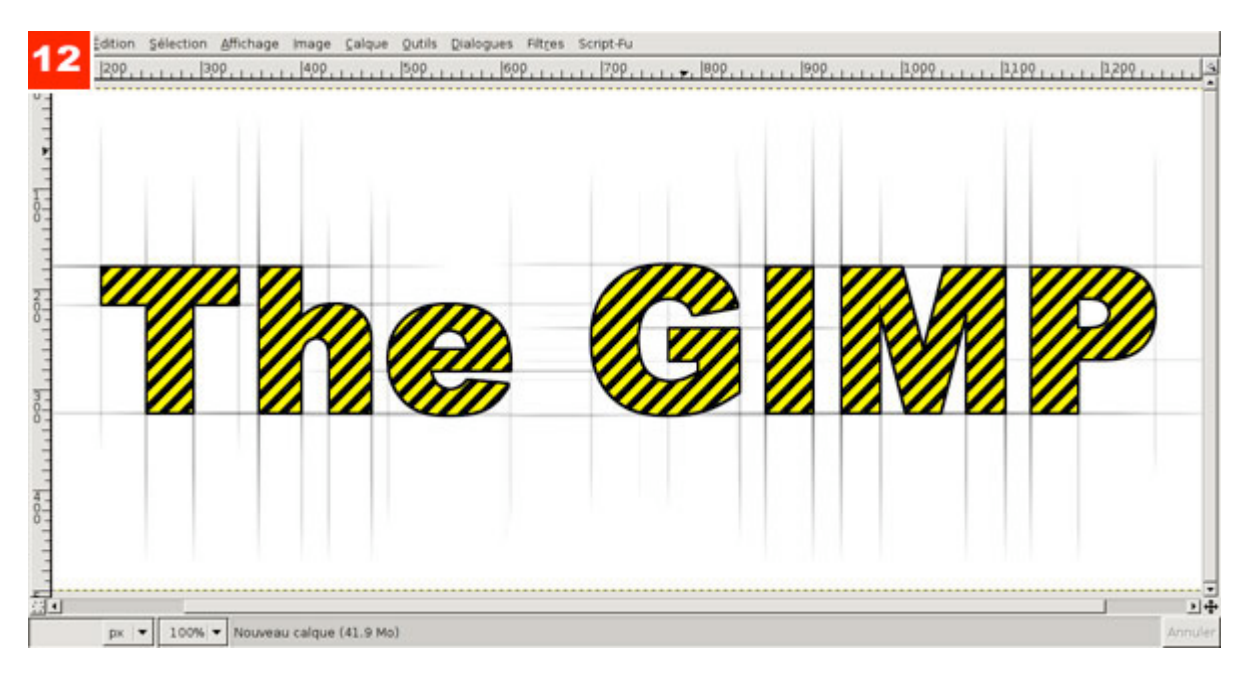

12. Et voilà. Annulez la sélection est remplissez le calque blanc avec ce qui vous plait comme une texture...

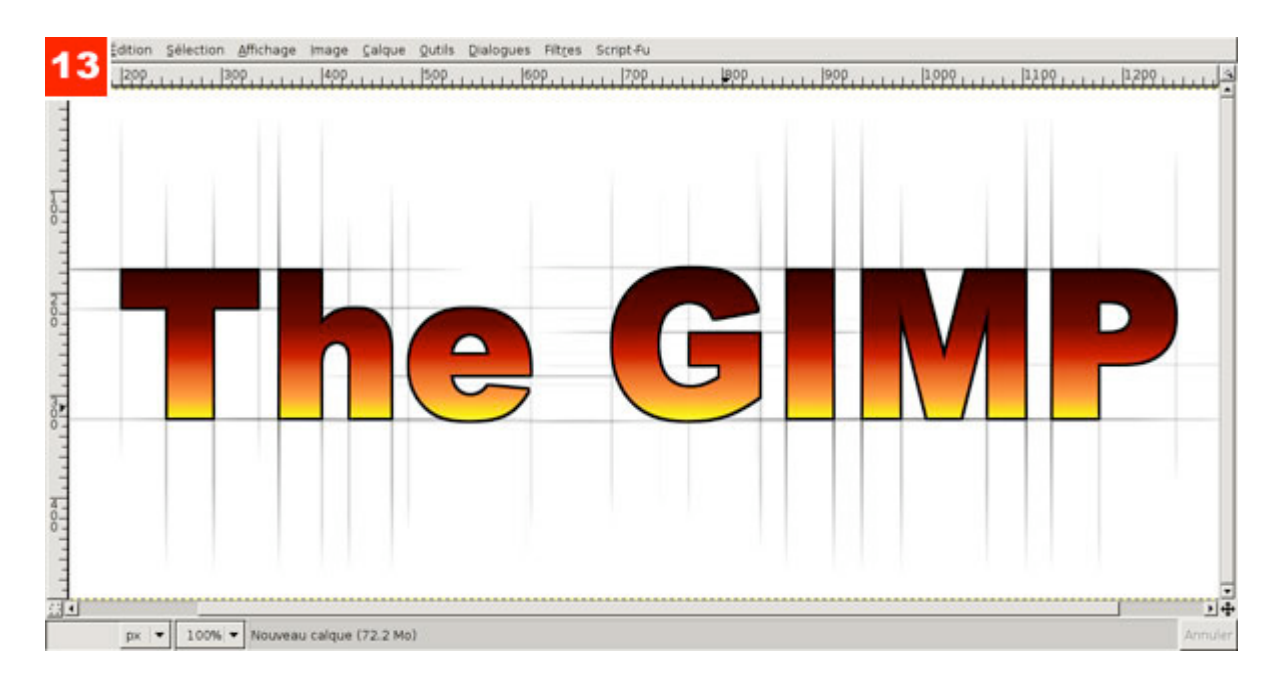

#### 13. ...ou encore un dégradé...

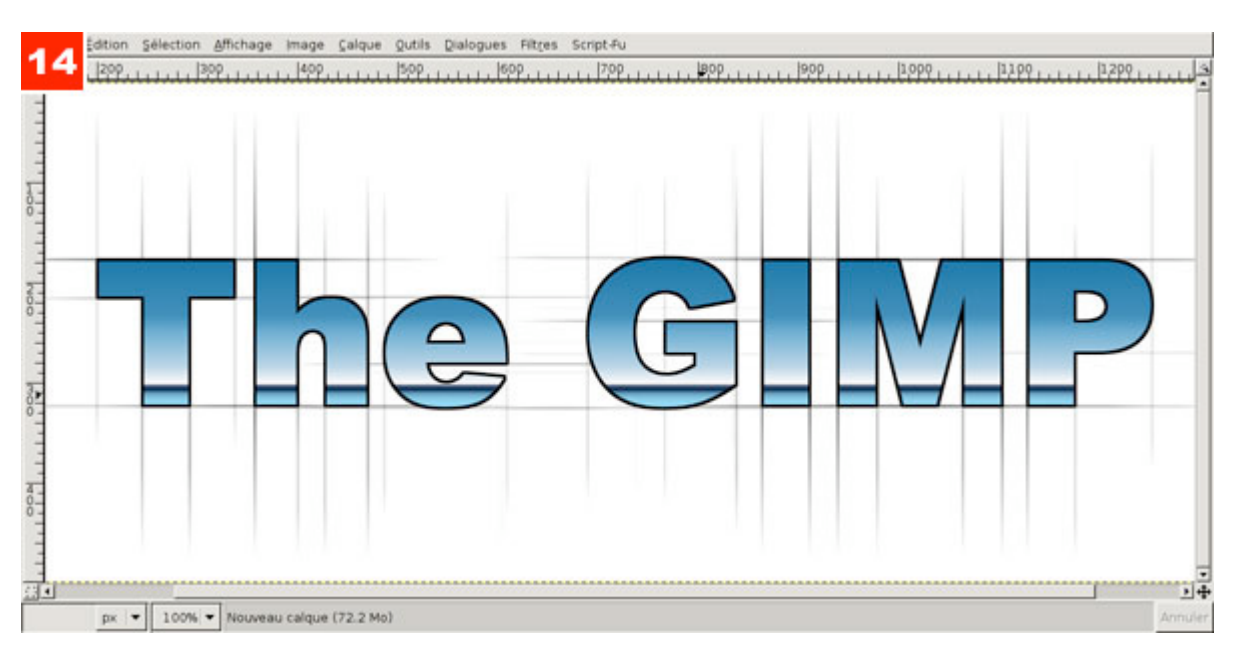

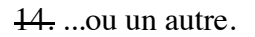

Posté par Denis Bodor (Lefinnois) | Signature : Denis Bodor | Article paru dans

#### **Laissez une réponse**

Vous devez avoir ouvert une session pour écrire un commentaire.

« Précédent Aller au contenu »

Identifiez-vous **Inscription** S'abonner à UNIX Garden

### **Articles de 1ère page**

- Un fond océanique (Gimp 2.0)
- Texture de pierre et runes (Gimp 2.0)
- Créez une texture extraterrestre (Gimp 2.0)
- Carrelage et mosaique (Gimp v2.2)
- Vite fait : Découpez le Web (Gimp v2.2)
- VITE FAIT : Flower power (Gimp v2.2)
- Sortie de SystemRescueCd 1.0.0
- $\bullet$  Un titre simple reflété (Gimp v2.2)
- Un titre très technologique (Gimp v2.2)
- Un texte d'architecte (Gimp v2.2)

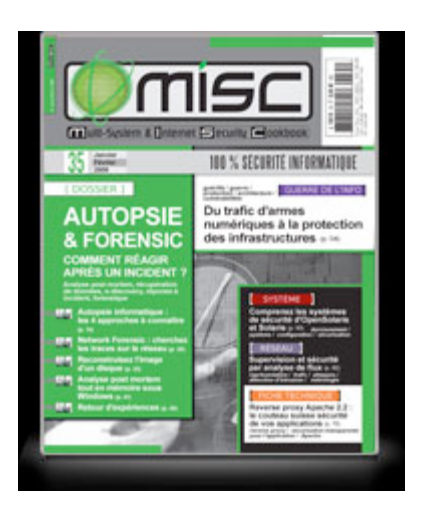

**Il y a actuellement**

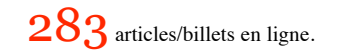

Recherche

- **Catégories**
- Administration réseau
	- Administration système
		- Agenda-Interview  $\circ$
		- Audio-vidéo  $\circ$
		- **Bureautique**  $\circ$
- **Comprendre**  $\bullet$
- **Distribution**  $\bullet$
- **e** Embarqué
- Environnement de bureau
- $\circ$  Graphisme
- Jeux
- Matériel
- News
- Programmation Réfléchir
- Sécurité
- Utilitaires
- Web

### **Archives**

- mars 2008
	- février 2008  $\bullet$
	- o janvier 2008
	- décembre 2007 novembre 2007
	- o février 2007
	-

### **GNU/Linux Magazine**

- GNU/Linux Magazine 103 Mars 2008 Chez votre marchand de journaux !
	- Edito : GNU/Linux Magazine 103
	- GNU/Linux Magazine Hors-série 35 Mars/Avril 2008 Chez votre marchand de journaux !
	- Edito : GNU/Linux Magazine Hors-série 35
	- GNU / Linux Magazine 102 Février 2008 chez votre marchand de journaux

## **GNU/Linux Pratique**

- Linux Pratique 46 Mars / Avril 2008 chez votre marchand de journaux.
	- Edito : Linux Pratique 46
	- Le dernier né des Éditions Diamond...
	- Linux Pratique Hors-série 13 Février/Mars 2008 chez votre marchand de journaux à partir du 18 janvier 2008
	- **Edito : Linux Pratique Hors-série 13**

#### **MISC Magazine**

- MISC N°35 : Autopsie & Forensic comment réagir après un incident ?
	- Soldes divers(e)s  $\bullet$
	- Misc partenaire d'Infosecurity 2007, les 21 et 22 novembre 2007 au CNIT Paris La Défense
	- MISC N°34 : noyau et rootkit  $\circ$
	- Invitation au voyage

© 2007 - 2008 UNIX Garden. Tous droits réservés .